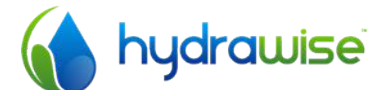

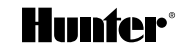

# HYDRAWISE BEREGENINGSCOMPUTER MET INTERNET BEDIENING

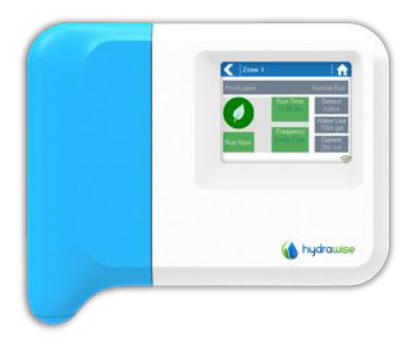

QUICK START GIDS

## BEDANKT VOOR HET KIEZEN VAN DE HYDRAWISE WIFI CONTROLLER

Deze snelstart gids is gemaakt om u snel op weg te helpen met uw nieuwe controller. Meer geadvanceerde instructies kunt u vinden op de Hydrawise website http://hydrawise.com/support .

De controller wordt standaard geleverd met:

- Een 6 of 12 stations Hydrawise Controller met blauwe kabel afdekplaat
- 24V AC transformator
- Zakje met 2 schroeven en 2 pluggen voor wandmontage.

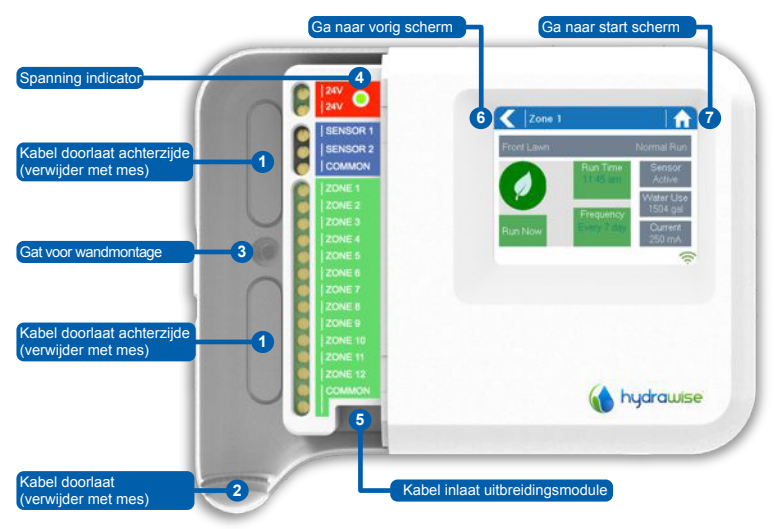

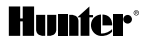

## Hardware Installatie

## Controller Locatie

De Hydrawise controller is ontworpen om op een afgeschermde locatie te worden gemonteerd

**De gekozen locatie moet binnen WIFI bereik liggen. Controleer het WIFI signaal met een smartphone of op de Hydrawise zelf (signaal sterkte wordt afgebeeld wanneer u een draadloos netwerk selecteert**

## Kabel doorlaat

De controller heeft 2 kabel doorlaat opties: via de achterzijde van de behuizing of via de doorlaat aan de onderzijde van de controller.

#### **Via de achterzijde**

**Gebruik een scherp mes om de 2 voorgevormde doorlaten aan de achterzijde van de controller te verwijderen (zie "1" op de tekening)**

#### **Via de kabeldoorvoer**

**Gebruik een scherp mes om de voorgevormde semi-ronde aanduiding te verwijderen (zie "2" op de tekening). Snij de overeenkomende aanduiding weg van de blauwe kabel afdekplaat** 

## De Controller monteren

- 1. Gebruik een 5 mm boor om een gat van 25 mm diep te boren.
- 2. Stop de plug in het gat totdat het uiteinde gelijk is met de muur. .
- 3. Schroef de 25mm schroef in de plug totdat er nog  $\pm$  3mm uitsteekt.
- 4. Schuif de controller over de schroefkop
- 5. Markeer het 2e montage gat (zie  $\Theta$  in de tekening), verwijder de controller, boor een gat, plaats de plug, schuif de controller over de eerste schroefkop en monteer de 2e schroef.

## **Hunter**\*

## Magneetventielen aansluiten

De controller heeft 6 of 12 stations (afhankelijk van het gekochte model). Er zijn 3 COMMON aansluitingen voor extra gebruiksgemak, welke willekeurig (of allemaal) kunnen worden gebruikt.

Sluit de magneetventielen volgens onderstaand schema aan.

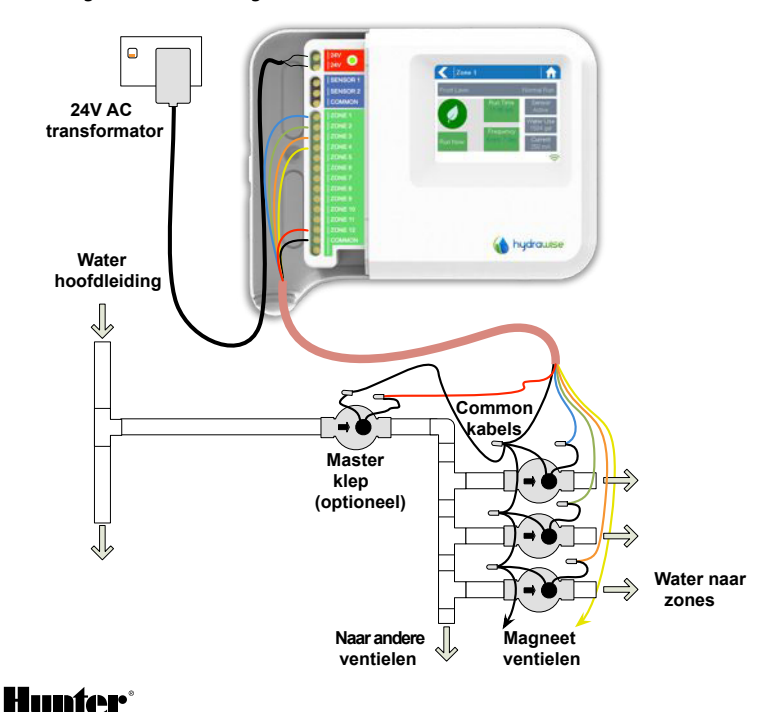

1. Neem één kabel van elke magneetventiel, breng deze bij elkaar en verbind ze met de common kabel (meestal zwart) van de multi-kabel

Hydrawise adviseert om alle kabel aansluitingen te solderen en tegen vocht te beschermen voor een langdurige betrouwbaarheid.

- 2. Verbind elk van de andere individuele magneetventiel kabels met een aparte kabel van de multikabel en verzegel deze. Noteer de kabel kleur of nummering per zone voor latere referenties.
- 3. Verbind de common van de multi-kabel (meestal zwart) met één van de 3 COMMON aansluitingen op de controller.
- 4. Verbind elk van de overige magneetventiel kabels met één van de **ZONE** aansluitingen.
- 5. Als er een Master klep (soms aangeduid met MV op andere controllers) is geïnstalleerd kan deze worden aangesloten op een willekeurige lege zone omdat elke zone als Master klep uitgang kan worden toegewezen.
- 6. Klik de blauwe afdekplaat op zijn plaats om de controller af te dichten en de kabels te beschermen.

#### Verbind de transformator en zet de controller aan

- 7. Gebruik de meegeleverde transformator en sluit de kabels aan op de rode 24V AC aansluitingen op de controller. Polariteit van de kabels is niet belangrijk.
- 8. Zet de controller aan. De spanning indicator ( $\bullet$  op pagina 2) zal gaan branden.

### Sensoren of Flow meters aansluiten (optineel)

Hydrawise ondersteunt de meeste maak/verbreek contact type sensoren zoals standaard regen sensoren en bodem vochtigheid sensoren.

- 1. Verbind één sensor kabel met COMMON op de controller.
- 2. Verbind de Normally Closed of Normally Open kabel van de sensor met de SENSOR1 of SENSOR2 aansluiting op de controller en configureer deze in de Hydrawise app.

Voor volledige details raadpleegt u de instructies van uw sensor of flow meter. Instructies over controller configuraties voor een sensor in de app vindt u op onze website.

# **Hunter**\*

## Verbinden met een WIFI netwerk

Wanneer uw controller voor het eerst wordt aangezet zal hij een korte uitvoering doen om de controller draadloos te verbinden met een netwerk

1. Kies uw draadloze netwerk in de afgebeelde lijst op het controller display en druk op de "Confirm" (bevestig) knop in het scherm.

Indien uw netwerk niet is afgebeeld controleer dan of de unit binnen bereik staat.

2. Voer het wachtwoord in van uw netwerk en druk op de "OK" knop ophet toetsenbord.

Ben er zeker van dat u op de "OK" knop drukt nadat u het wachtwoord heeft ingegeven. Wanneer u op de "HOME" nof "BACK" < knop drukt worden aanpassingen niet opgeslagen.

Wanneer u verbinding maakt met uw draadloos netwerk zal het WIFI symbool en bij een succesvolle verbinding zal het WIFI symbool  $\widehat{\mathcal{F}}$  continu aanblijven.

U kunt nu naar de Hydrawise website of naar de Hydrawise app gaan om de configuratie af te ronden.

## Hydrawise App Configuratie

#### Registreer voor een online account

1. Wanneer u nog niet geregistreerd bent kunt u een account aanmaken op de Hydrawise website http://hydrawise.com/try -now

#### Log in op uw account

2. Log in op uw account. Indien het de eerste keer is dat u inlogt wordt u stap voor stap begeleidt om u te helpen met het instellen van uw controller.

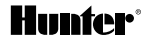

## Link uw controller aan uw account

U moet uw Hydrawise controller "linken" met uw account voordat deze kan gaan beregenen.

3. Ga naar "Dashboard" in de Hydrawise App of web browser. Klik op het instellingen symbool  $\spadesuit$  in de blauwe "Watering Schedule" balk en klik op het "Link to controller" menu item (zie hieronder).

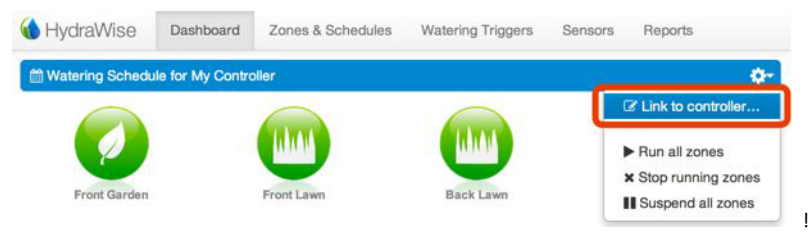

4. Geef het serie nummer van uw controller in. U vindt het serie nummer aan de achterzijde van de unit of in het "Controller Status" scherm in de Hydrawise unit.

U heeft de installatie nu succesvol afgerond.

## Problemen oplossen

### Geen verbinding tussen Controller en draadloos netwerk

- Kijk naar de foutmelding in het controller scherm voor de storings reden.  $\bullet$
- Controleer of uw controller binnen het bereik is van uw netwerk.
- Controleer of het type beveiliging overeenkomt met die van uw router. Probeer de waarde  $\bullet$ te veranderen van het type beveiliging op de controller en op uw draadloos netwerk.
- Controleer of uw router is ingesteld om met 802.11b/g draadloze apparaten te werken.

# **Hunter**

### Zone start niet

- Probeer een zone te starten vanaf het touchscreen van de controller. Als het werkt vanuit de controller en niet vanuit de app, controleer dan of u het serie nummer heeft gelinkt met uw account (zie vorige pagina voor details) en controleer draadloos.
- Indien uw oude/vorige controller een Master klep had (soms met MV aangeduid) dan moet  $\bullet$ u een master klep configureren in de app en de kabel aansluiten op één van de vrije zones op de controller. Kijk voor gedetailleerde instructies op de Hydrawise website.
- Controleer of uw bekabeling correct werkt. Als er geen zones starten controleer dan of de  $\bullet$ COMMON draad goed is aangesloten.

### Meer hulp

Zelf-hulp gidsen zijn beschikbaar op: http://hydrawise.com/support

Email ondersteuning is beschikbaar op: support@hydrawise.com

## Certificaten

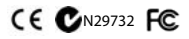

#### Canadian FCC Statement

This device complies with Industry Canada license-exempt RSS standard(s). Operation is subject to the following two conditions: (1) this device may not cause interference, and (2) this device must accept any interference, including interference that may cause undesired operation of the device.

Le présent appareil est conforme aux CNR d'Industrie Canada applicables aux appareils radio exempts de licence. L'exploitation est autorisée aux deux conditions suivantes: (1) l'appareil ne doit pas produire de brouillage, et (2) l'utilisateur de l'appareil doit accepter tout brouillage radioélectrique subi, même si le brouillage est susceptible d'en compromettre le fonctionnement.

#### US FCC Statement

This equipment has been tested and found to comply with the limits for a Class B digital device, pursuant to part 15 of the FCC Rules. These limits are designed to provide reasonable protection against harmful interference in a residential installation. This equipment generates, uses and can radiate radio frequency energy, and if not installed and used in accordance with the instructions, may cause harmful interference to radio communications. However, there is no guarantee that interference will not occur in a particular installation. If this equipment does cause harmful interference to radio or television reception, which can be determined by turning the equipment off and on, the user is encouraged to try to correct the interference by one or more of the following measures:

- Reorient or relocate the receiving antenna.
- Increase the separation between the equipment and receiver.
- Connect the equipment into an outlet on a circuit different from that to which the receiver is connected.
- Consult the dealer or an experienced radio/TV technician for help.

To satisfy FCC RF Exposure requirements for mobile and base station transmission devices, a separation distance of 20 cm or more should be maintained between the antenna of this device and persons during operation. To ensure compliance, operation at closer than this distance is not recommended.

The antenna(s) used for this transmitter must not be co-located or operating in conjunction with any other antenna or transmitter.

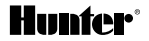

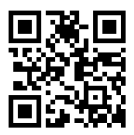